# Sharpdesk V3.5<br>Guía de instalación desatendida

para el administrador del sistema Version 3.5.01

## **SHARP**

## **Copyright**

© 2000- 2015 - SHARP CORPORATION. Todos los derechos reservados. Queda prohibida la reproducción, adaptación o traducción sin previo consentimiento por escrito a menos que las leyes de copyright así lo permitan.

## **Marcas comerciales**

SHARP® es una marca comercial registrada de SHARP CORPORATION.

Microsoft<sup>®</sup> y Windows<sup>®</sup> son marcas comerciales registradas de Microsoft Corporation.

Internet Explorer® es una marca registrada de Microsoft Corporation.

Todas las demás marcas mencionadas pertenecen a sus propietarios respectivos.

## Contenido

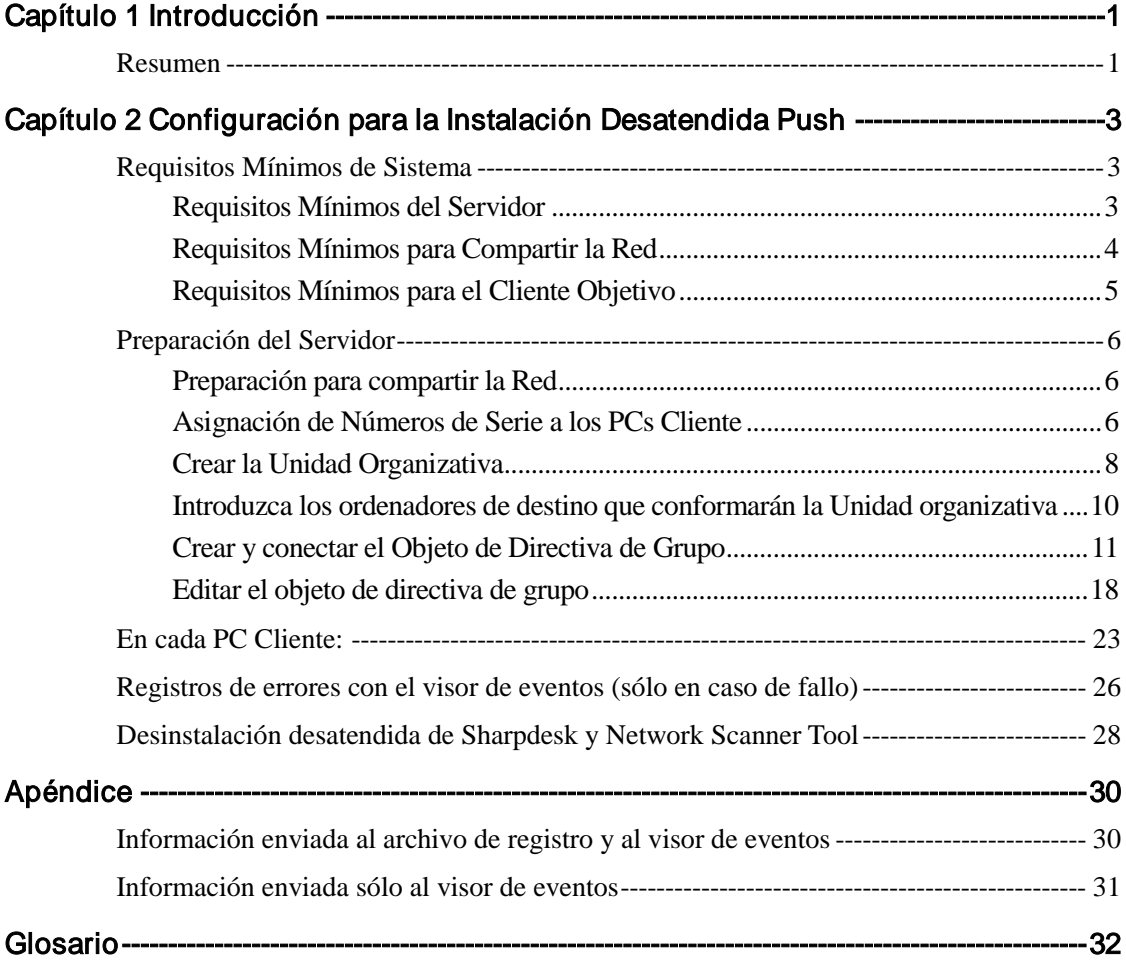

# Capítulo 1 Introducción

## <span id="page-3-1"></span><span id="page-3-0"></span>Resumen

La instalación desatendida ayuda al administrador del sistema a realizar la instalación silente en uno o más ordenadores cliente. La instalación desatendida consta de 3 partes esenciales.

- Configuración de los datos iniciales en el archivo Config.ini por medio de la "Herramienta de configuración de PushInstall".
- Realización de la instalación desatendida utilizando el Directorio activo de Microsoft. De esta forma se implementará el software en los PC clientes.
- El software Sharpdesk y Network Scanner Tool será instalado en el PC cliente por el Instalador.

Dado que el paquete de instalación requiere un número de serie, la herramienta de configuración incluida en el paquete de instalación Sharpdesk y Network Scanner Tool incrustará el número de serie correspondiente en el paquete antes de implementarlo en los PC clientes.

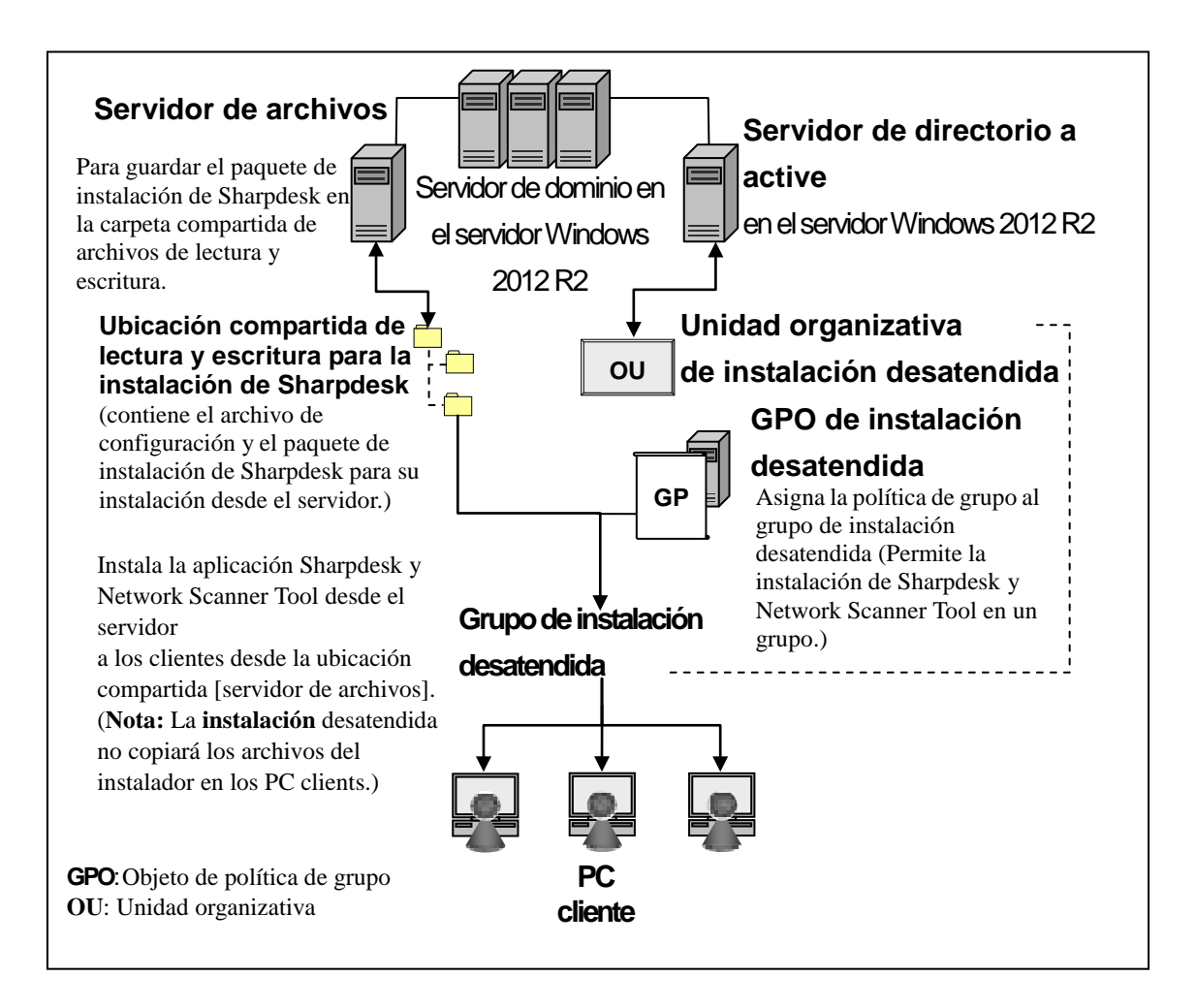

# <span id="page-5-0"></span>Capítulo 2 Configuración para la Instalación Desatendida Push

Sharpdesk y Network Scanner Tool puede instalarse también en PCs con Windows 7,Windows 8.1 y Windows 10 utilizando la función "instalación desatendida push" de Active Directory de Windows Server 2012 R2. Para poder realizar una instalación desatendida push del software Active Directory, se requiere una configuración previa. Este capítulo describe los pasos necesarios para poder realizar una instalación desatendida push para Sharpdesk y Network Scanner Tool. La persona que realiza la instalación debe estar familiarizado con la administración y conceptos de Active Directory. Se requiere también experiencia para crear y administrar las directivas de grupo en Windows Server 2012 R2.

## <span id="page-5-1"></span>Requisitos Mínimos de Sistema

Para utilizar Sharpdesk y Network Scanner Tool con la instalación desatendida push, la configuración de red del sistema requerida debe contener:

- Microsoft Windows Server con Microsoft Active Directory
- Carpeta compartida de red
- PC "objetivos" (Clientes)

Una copia instalable de Sharpdesk y Network Scanner Toolse almacena en la Red Compartida y el Servidor controla la administración de la instalación desatendida en los PCs del Cliente.

#### <span id="page-5-2"></span>**Requisitos Mínimos del Servidor**

A continuación se indican los requisitos mínimos del servidor para que la tarea de instalación de Sharpdesk, Composer y Network Scanner Tool sea correcta.

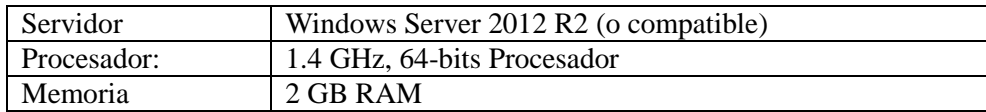

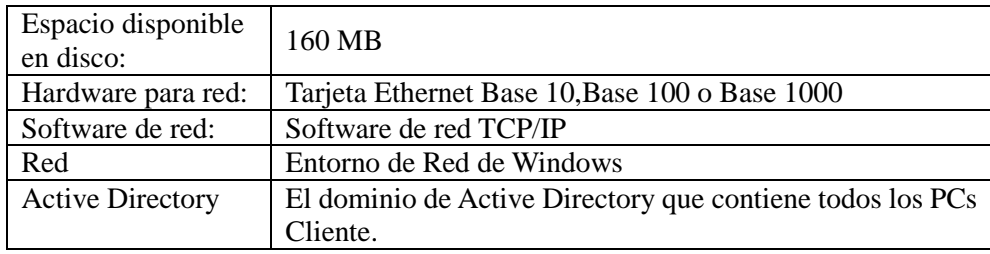

#### <span id="page-6-0"></span>**Requisitos Mínimos para Compartir la Red**

La configuración de red debe contener una carpeta compartida en red con permiso por escrito para todos los usuarios autenticados.

#### <span id="page-7-0"></span>**Requisitos Mínimos para el Cliente Objetivo**

Para que sea posible instalar y usar Sharpdesk, Composer y Network Scanner Tool correctamente, el sistema debe cumplir con los siguientes requisitos mínimos:

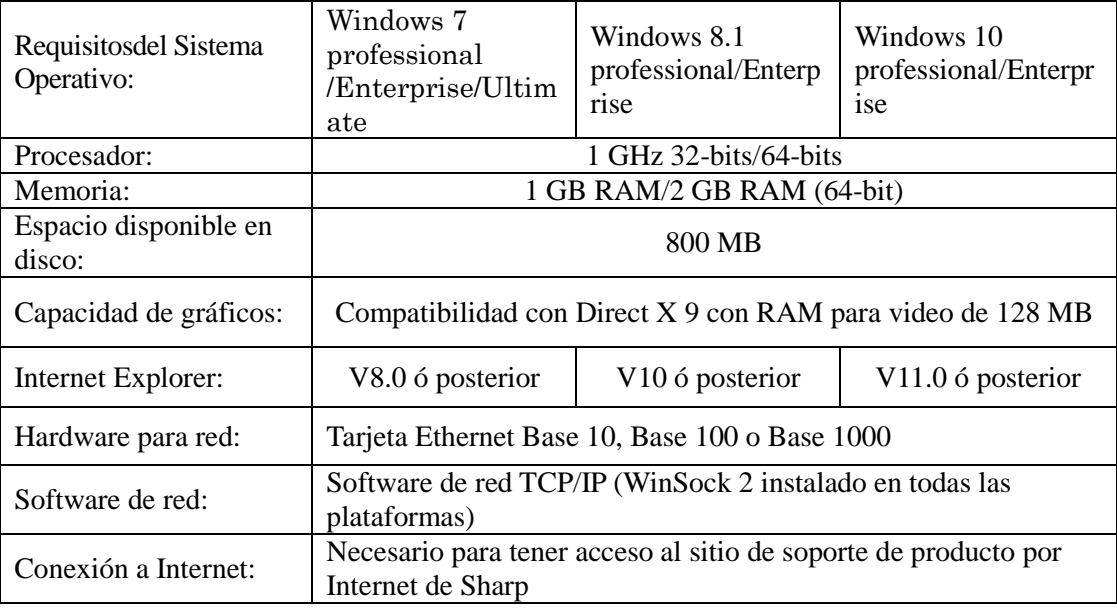

#### **Microsoft .NET Framework (antes de la instalación)**

Para utilizar "Admisión de formato de archivo XPS" se requieren componentes de .NET Framework 3.0 o superior. ( se recomienda utilizar .NET Framework 3.0 )

Si se requiere "Admisión de formato de archivo XPS" con Sharpdesk, instale .NET Framework antes de instalar Sharpdesk.

Referencia de Microsoft para la implementación de .NET Framework:

[http://msdn.microsoft.com/en-us/library/aa964979\(VS.85\).aspx](http://msdn.microsoft.com/en-us/library/aa964979(VS.85).aspx)

<http://msdn.microsoft.com/en-us/library/aa480217.aspx>

#### **Ninguna versión anterior de Sharpdesk y Network Scanner Tool (antes de la instalación)**

No debe existir ninguna versión anterior de Sharpdesk y Network Scanner Tool en los PC clientes.Debe desinstalar manualmente la versión anterior de Sharpdesk y Network Scanner Tool de todos los PCs Cliente antes de iniciar con la instalación desatendida push. Si se detecta una versión anterior de Sharpdesk y Network Scanner Tool en un PC Cliente durante la instalación desatendida push, el software no se instalará en ese PC Cliente. Se enviará un mensaje al Visor de Evento del PC Cliente estableciendo que esta versión no es compatible para la actualización. Desinstale Sharpdesk y Network Scanner Tool del PC Cliente e intente nuevamente realizar la instalación desatendida push.

**Nota:** Consulte con detenimiento los "Registros de errores con el visor de eventos".

## <span id="page-8-0"></span>Preparación del Servidor

Las siguientes instrucciones asumen que se han cumplido con las siguientes condiciones:

- Que se ha instalado Windows Server 2012 R2 Active Directory.
- Que se ha instalado la Herramienta de la Consola de Administración de Directivas de grupo.
- La configuración de la instalación desatendida push se realizará en un controlador de dominio. La carpeta compartida que contiene el paquete de instalación puede residir en el controlador de dominio o en un servidor de archivo.

Se puede realizar la instalación desatendida push en otros entornos. El objetivo de estas instrucciones aún es válido, pero se tendrán que modificar los detalles para que el contexto sea adecuado para la configuración del servidor.

#### <span id="page-8-1"></span>**Preparación para compartir la Red**

Cree una carpeta en un servidor de archivo o controlador de dominio que contendrá el paquete de instalación desatendida push de Sharpdesk, Composer y Network Scanner Tool. Comparta la carpeta, asegurándose que los usuarios autenticados hayan leído y escrito permisos para compartir. Copie el paquete de instalación en la carpeta y asegúrese que sus archivos tienen acceso desde la red compartida.

#### <span id="page-8-2"></span>**Asignación de Números de Serie a los PCs Cliente**

Cada instancia de Sharpdesk y Network Scanner Tool en un PC Cliente contiene un número de serie válildo. La herramienta de configuración en el paquete de instalación de Sharpdesk y Network Scanner Tool incrustará el número de serie correcto en el paquete antes de "asignarlo" en los PCs Cliente. La herramienta de configuración acepta todos los números de serie que son válidos para Sharpdesk y Network Scanner Tool y asigna uno a cada copia de Sharpdesk y Network Scanner Tool conforme se asigna a un PC Cliente. Tenga en cuenta que algunos números de serie se pueden utilizar para más de una activación; la herramienta de configuración mantendrá el rastreo de cada uso y seleccionará un nuevo número de serie cuando haya expirado su cuenta de licencia válida. Los números de serie proporcionados con el MFP son válidos para un PC Cliente. Se pueden adquirir números de serie adicionales con su distribuidor que autorizarán PCs Cliente adicionales. Al haber utilizado todos los números de serie autorizados, se detendrá el proceso de instalación desatendida push. Debe tener suficientes números de serie/licencias para cubrir todos los PCs Cliente que va a instalar. Los siguientes pasos lo guiarán por todo el proceso de operación de la herramienta de configuración.

- 1. Explore la carpeta Red compartida que contiene el paquete de instalación de Sharpdesk.
- 2. Asegúese de que la Carpeta Compartida de Red tiene el permiso "Lectura-escritura".
- 3. Haga doble clic en la herramienta "PushInstallConfigTool.exe" en la Carpeta Compartida de Red y aparecerá la siguiente pantalla:

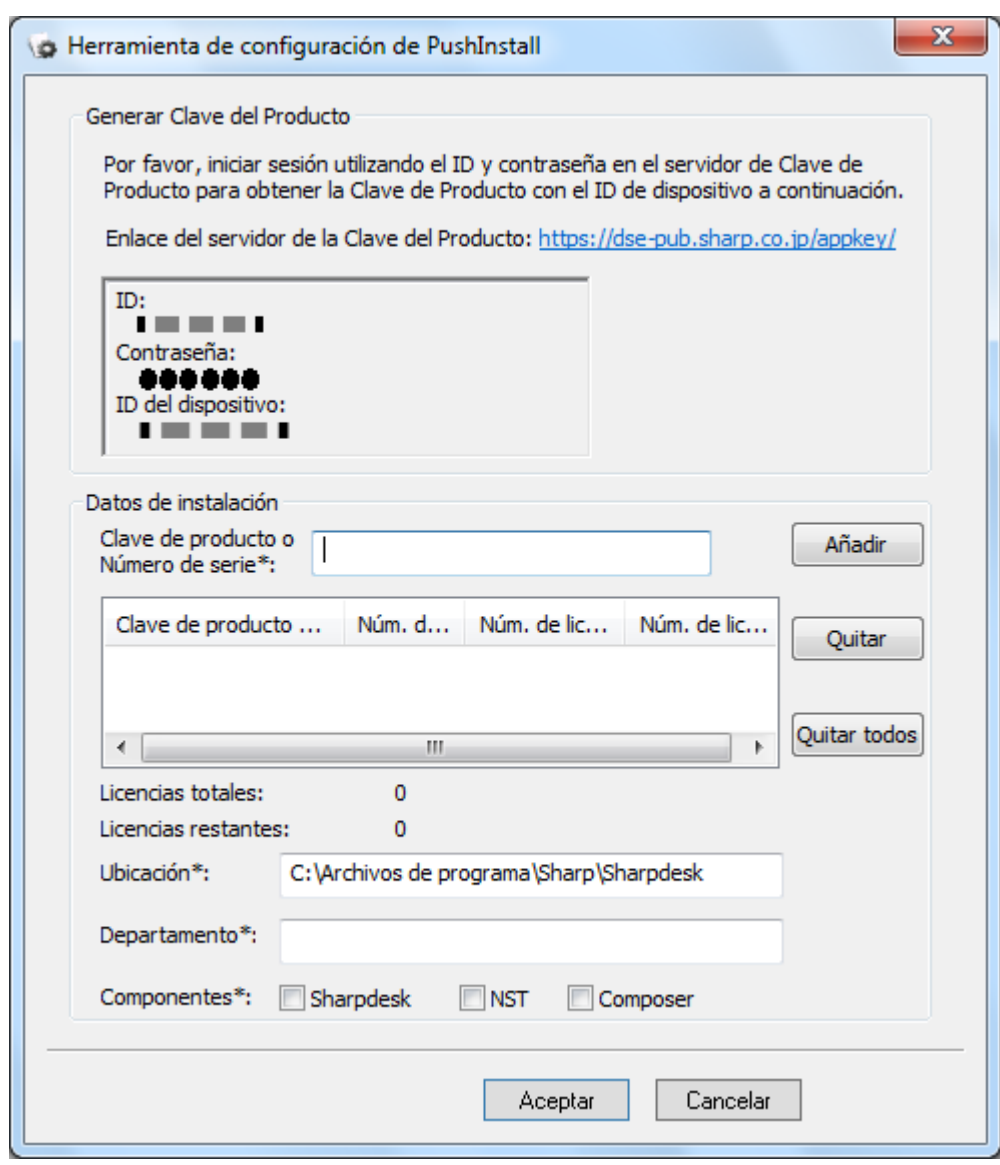

- 4. Introduzca un número de serie/Clave del Producto de Sharpdesk y Network Scanner Tool y haga clic en el botón "Añadir". Introduzca los números de serie/claves del producto válidos suficientes para todos los PC clientes en los que desee instalar el paquete pulsando el botón "Añadir" después de introducir cada uno de ellos. Se visualizará en la ventana la lista de todos los números de serie/claves del producto y el número de usuarios que cubren.
- 5. Introduzca la Ubicación que se utilizará en cada uno de los PCs Cliente para almacenar el software Sharpdesk y Network Scanner Tool. La ubicación deberá ser conforme a las convenciones de nombramiento de la carpeta de Windows y no podrá ser una unidad de red mapeada. La ubicación no puede contener ninguno de estos caracteres:

/,; # \* ? \ < > | % \$

El predeterminado es: "C:\Program Files\Sharp\Sharpdesk".

- 6. Introduzca el Departamento al que pertenecen los usuarios finales de los PCs Cliente.
- 7. Por último, seleccione los componentes de software (Sharpdesk, Network Scanner Tool y/o Composer) que desea instalar en los PC clientes.

8. Haga clic en el botón "**Aceptar**" para crear el archivo de configuración (config.ini) en la carpeta Red compartida y salga de la herramienta de configuración. Se han asignado números de serie a los PC clientes. Ya han sido asignados los números de serie/claves del producto para los PCs Cliente.

#### <span id="page-10-0"></span>**Crear la Unidad Organizativa**

Si no existe una Unidad organizativa (OU) que contenga los PCs Cliente, utilice los Usuarios y Equipos de Active Directory para crear un nuevo OU que contenga los PCs Cliente objetivo para la instalación desatendida push de Sharpdesk y Network Scanner Tool. Se aplicará la directiva de grupo en este OU.

Abra "Usuarios y equipos de active Directory" que encontrará en la opción Herramientas administrativas del panel de control.

- 1. Haga clic con el botón derecho sobre la raíz en la que desea que resida la Unidad organizativa.
- 2. Seleccione "Nuevo" y, a continuación, "Unidad organizativa".
- 3. Asigne un nombre (ej. SharpdeskPushInst).

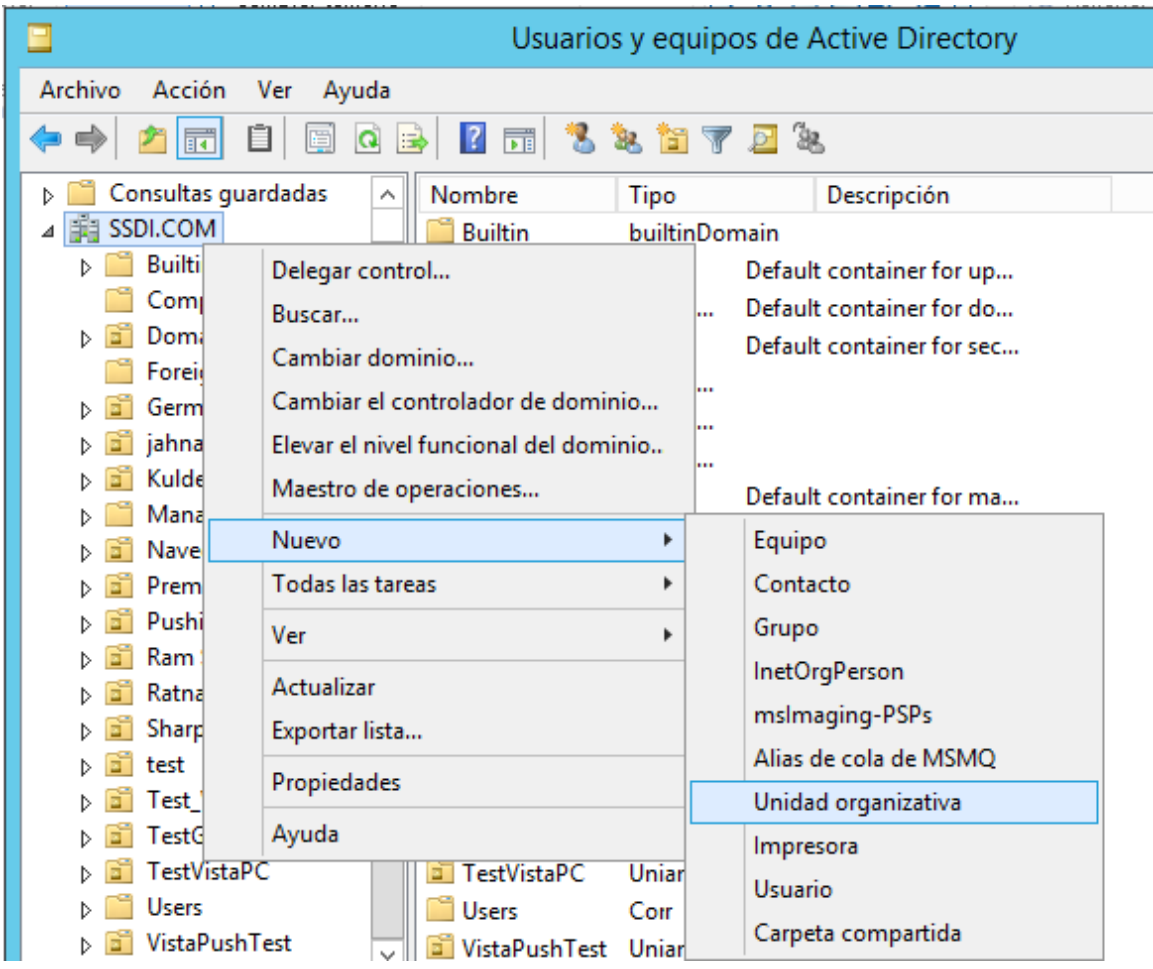

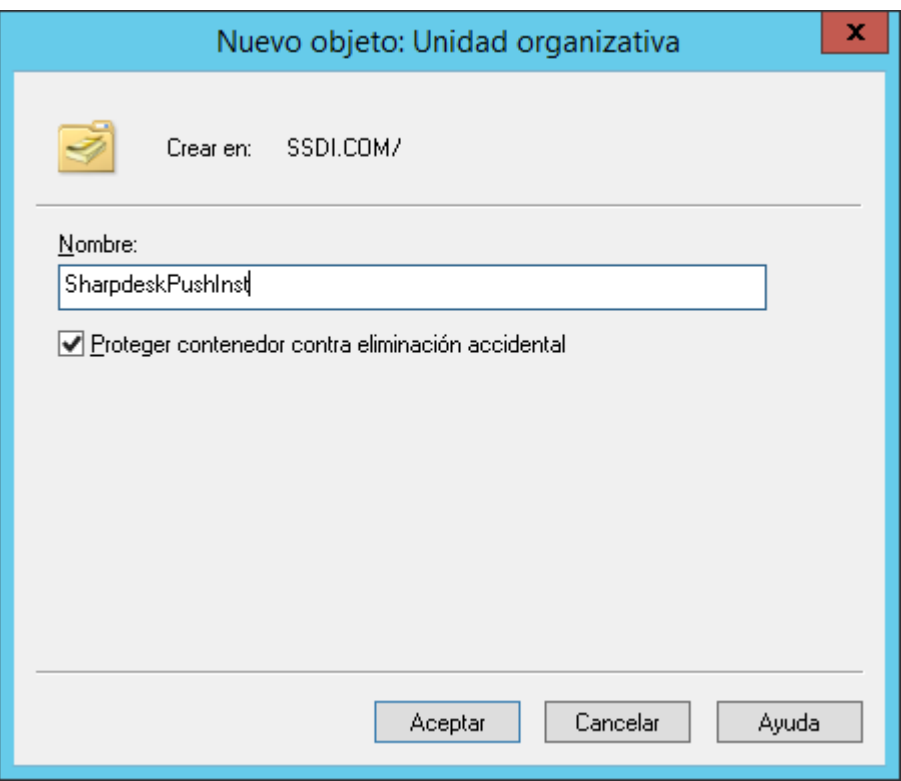

#### <span id="page-12-0"></span>**Introduzca los ordenadores de destino que conformarán la Unidad organizativa**

- 1. Abra "Computers" en la vista jerárquica; en ella se enumeran todos los ordenadores del dominio.
- 2. Haga clic con el botón derecho sobre los ordenadores en los que se realizará la instalación desatendida y seleccione "Mover".

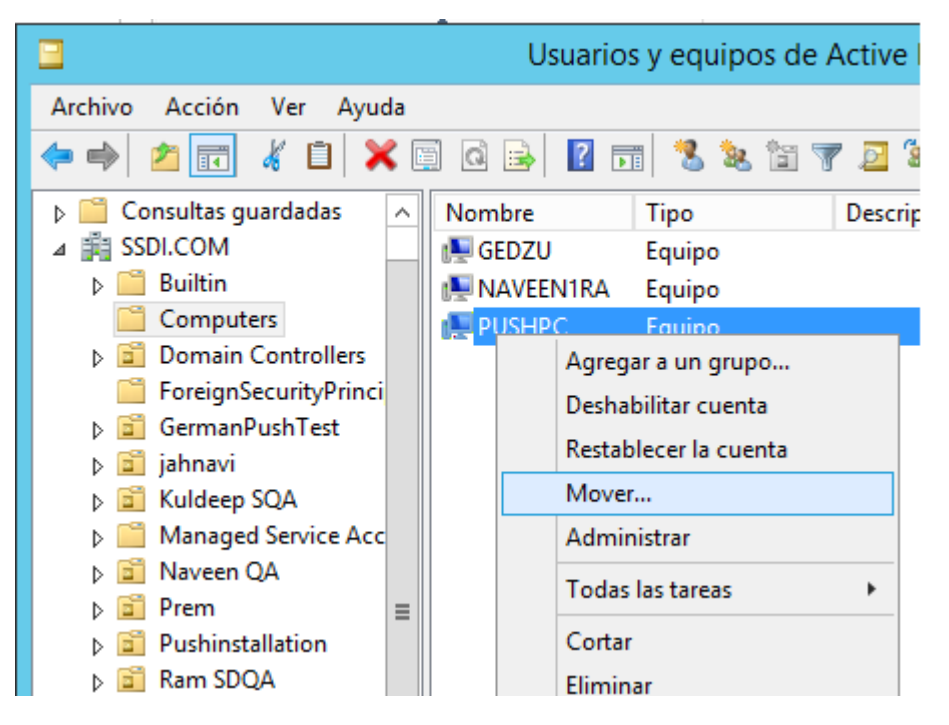

3. Trasládelos a la nueva OU (ej. SharpdeskPushInst).

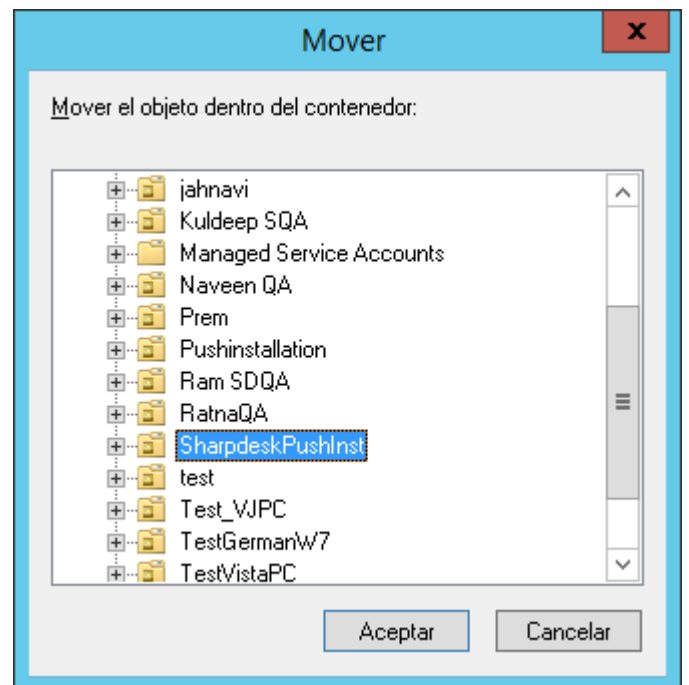

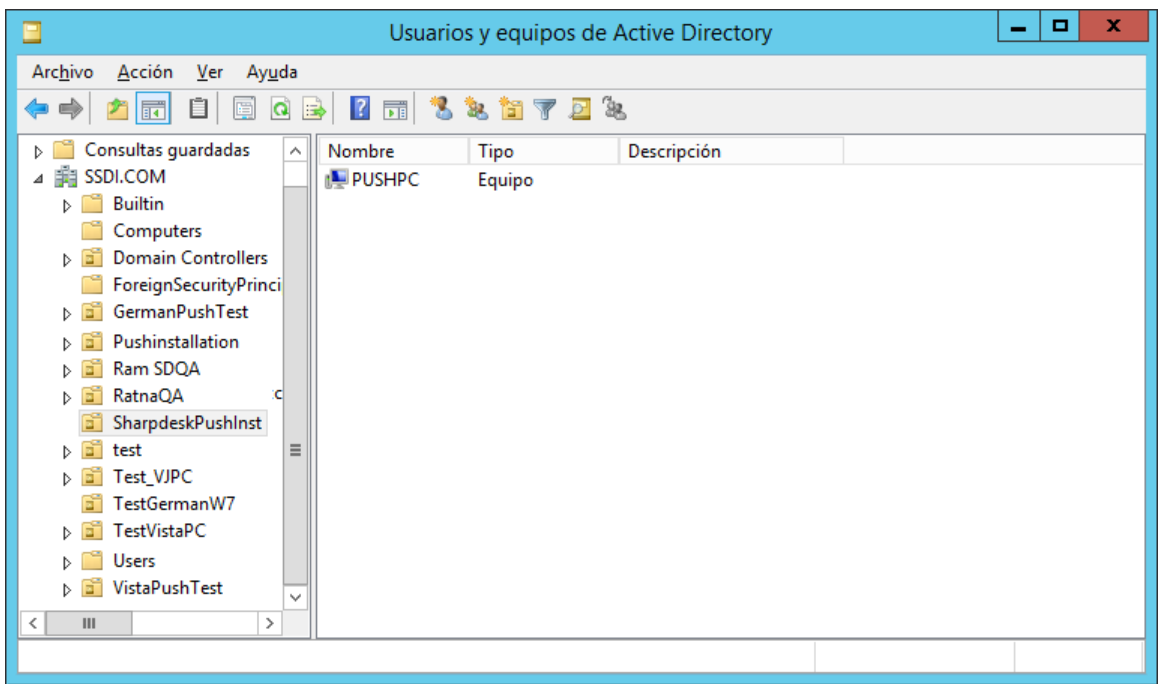

#### <span id="page-13-0"></span>**Crear y conectar el Objeto de Directiva de Grupo**

Utilice la consola de administración de directivas de grupo (GPMC) para crear y conectar un nuevo objeto de directiva de grupo (GPO) al OU que contiene los PCs Cliente objetivo. El GPMC se puede abrir utilizando el menú herramientas administrativas o a través de la pestaña directiva de grupo del cuado de diálogo de propiedades para el OU.

1. Haga clic con el botón derecho del ratón sobre la nueva OU (es decir, "SharpdeskPushInst") y seleccione "Crear el Objeto de Directiva de Grupo en este dominio y conectarlo aquí...".

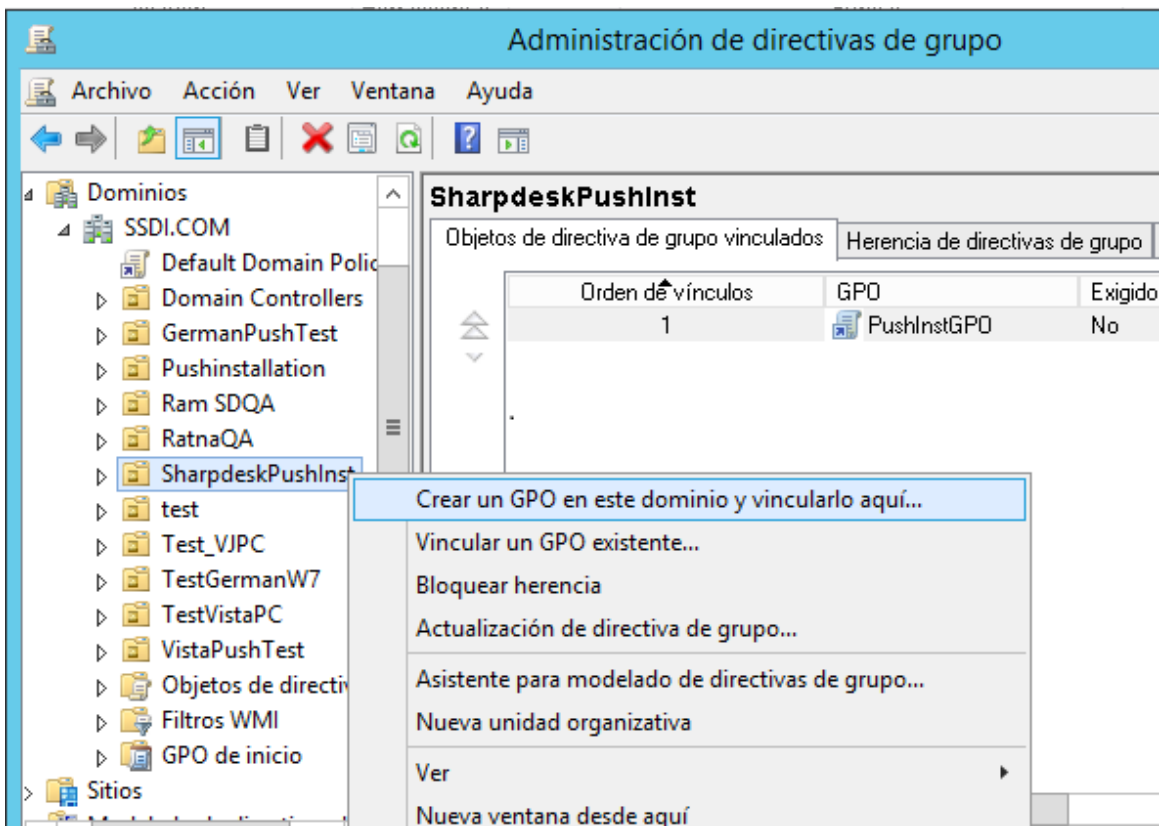

2. Asigne un nombre (p.ej. "PushInstGPO").

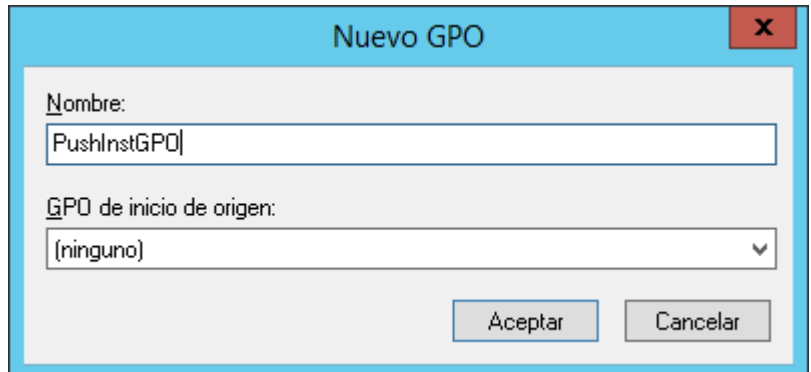

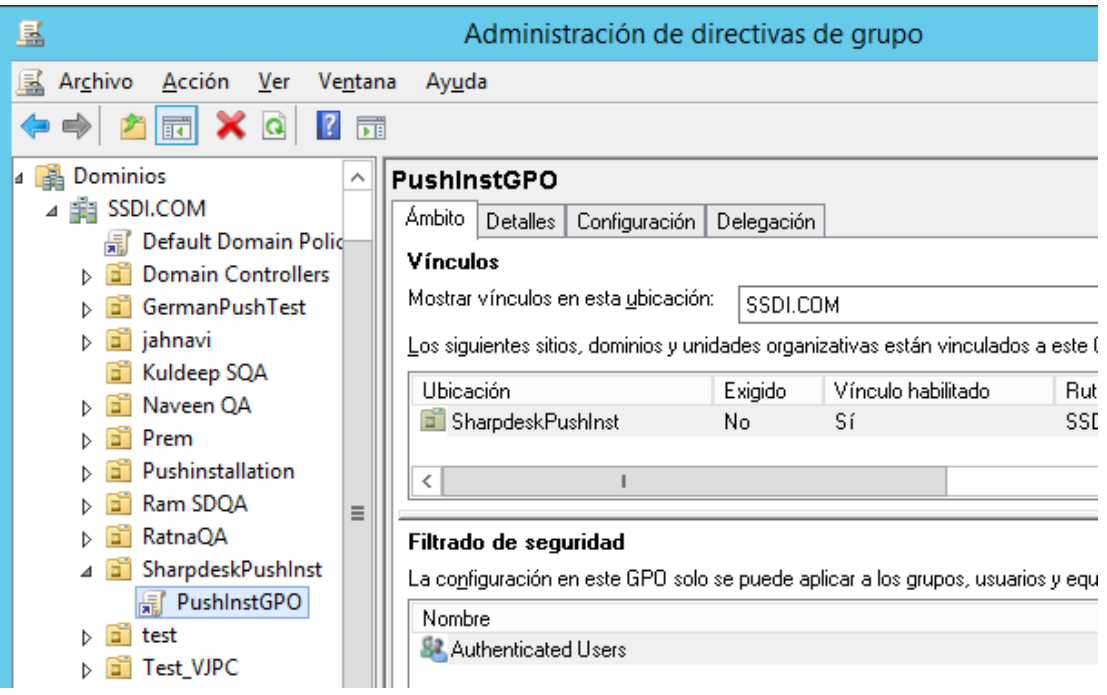

- 3. En la vista jerárquica, haga clic con el botón derecho sobre el nuevo GPO y seleccione "Modificar". Se abre el Editor de objetos de política de grupo.
- 4. En "Configuración del ordenador", seleccione "Ajustes del software".
- 5. Haga clic con el botón derecho en "Instalación de software" y seleccione "Nuevo" y, a continuación,"Paquete".

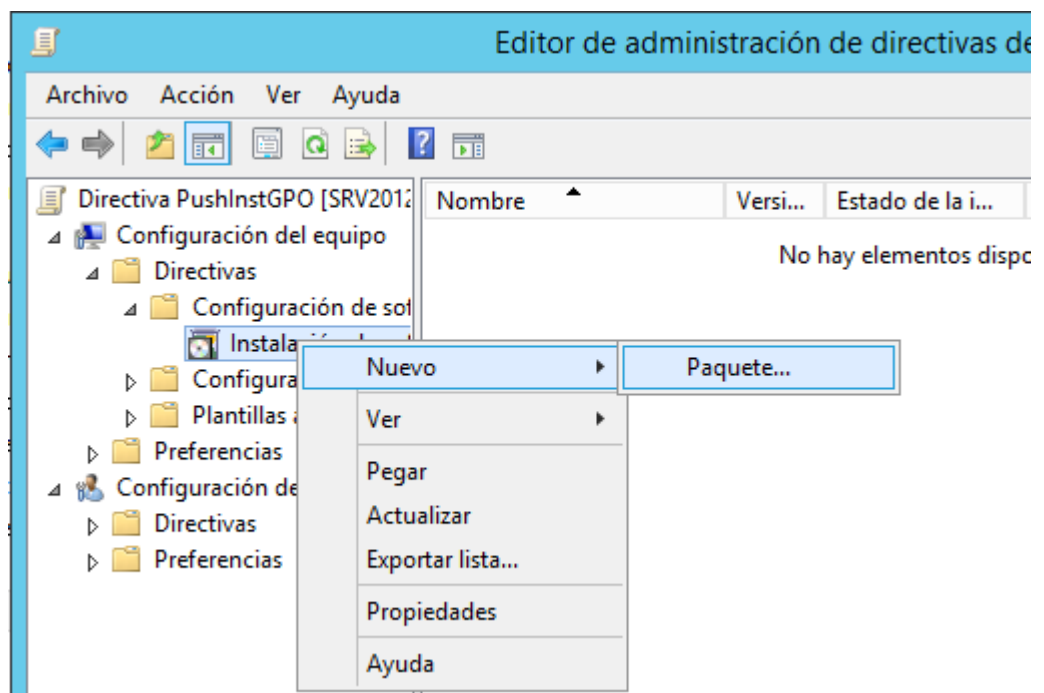

6. Examine la carpeta de puntos de distribución de la red compartida que contiene el paquete MSI. Vaya a Mi red para asegurarse de que la ruta será una ruta de red, no una ruta local.

7. Localice y seleccione el paquete MSI en la carpeta compartida a través de la ruta de red. NO lo seleccione como paquete local.

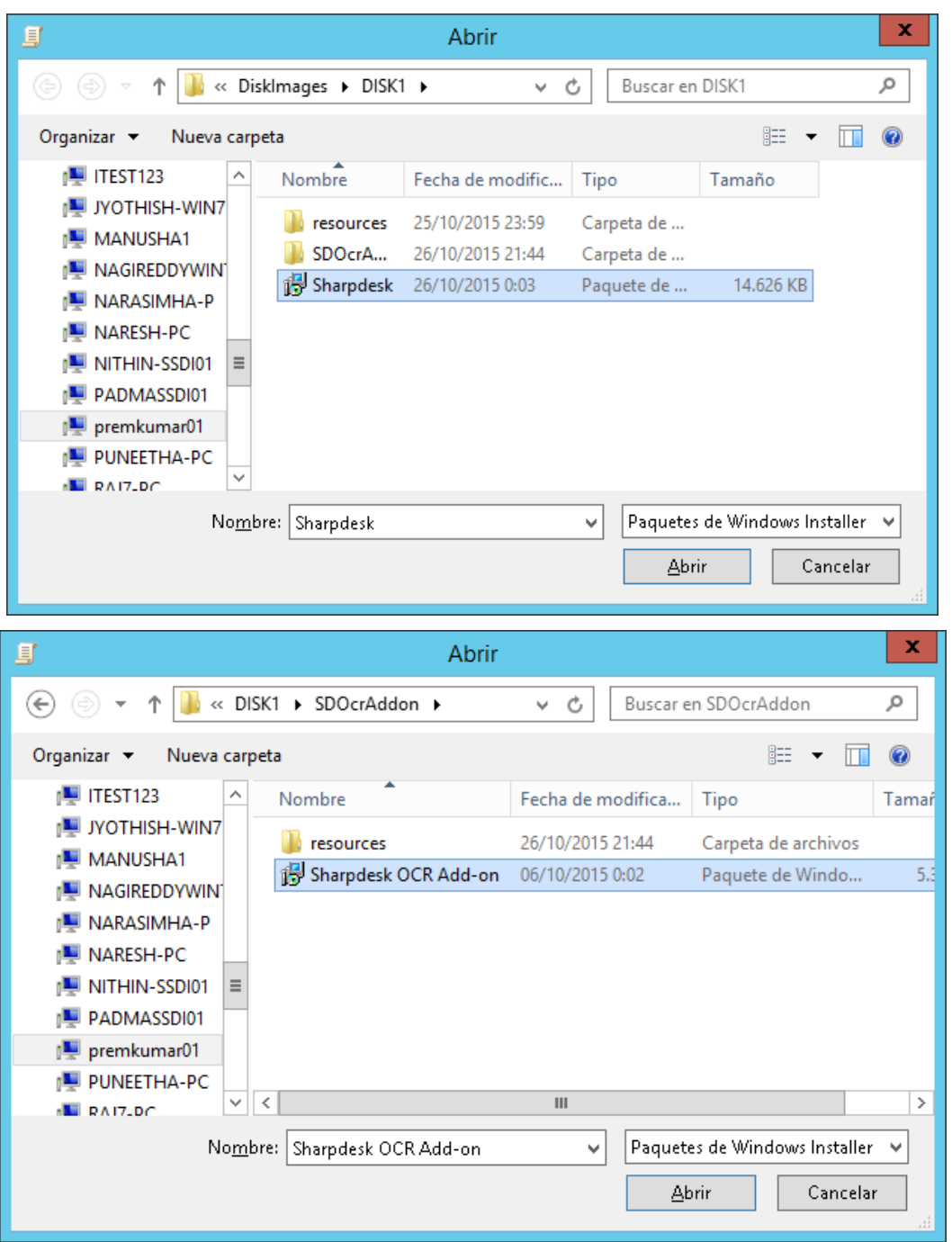

ej.: \\<Servername>\SHARE\Sharpdesk\Sharpdesk.msi

- 8. Haga clic en el botón "Abrir".
- 9. Selección del botón de opción en el cuadro de diálogo "Implementar software".

(i) Si la instalación pretendida está en inglés (EE.UU.), seleccione el botón de opción "Asignada" en el cuadro de diálogo "Implementar software" (de esta forma, el servidor quedará listo para realizar la instalación desatendida en el PC cliente una vez que este haya sido reiniciado).

(ii) Seleccione el botón "**Aceptar**".

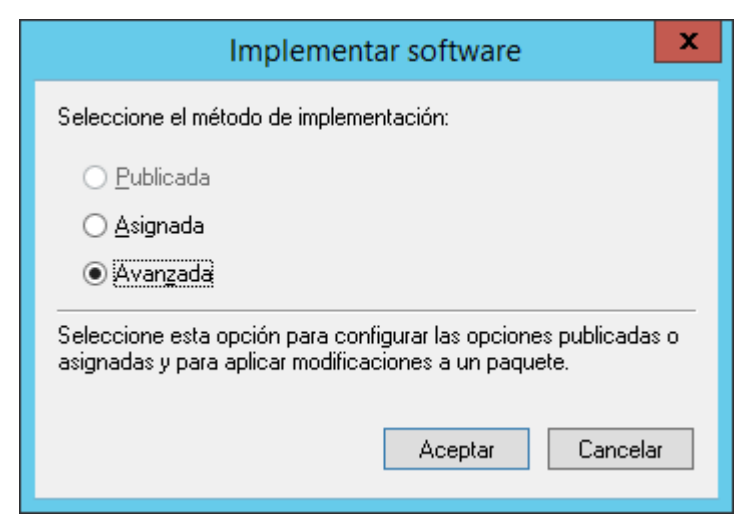

- 10. Si la instalación pretendida es en un idioma distinto del inglés (EE.UU.), seleccione el botón de opción "Avanzada".
	- (i) Seleccione la ficha "Modificaciones".
	- (ii) Seleccione el botón "Agregar".

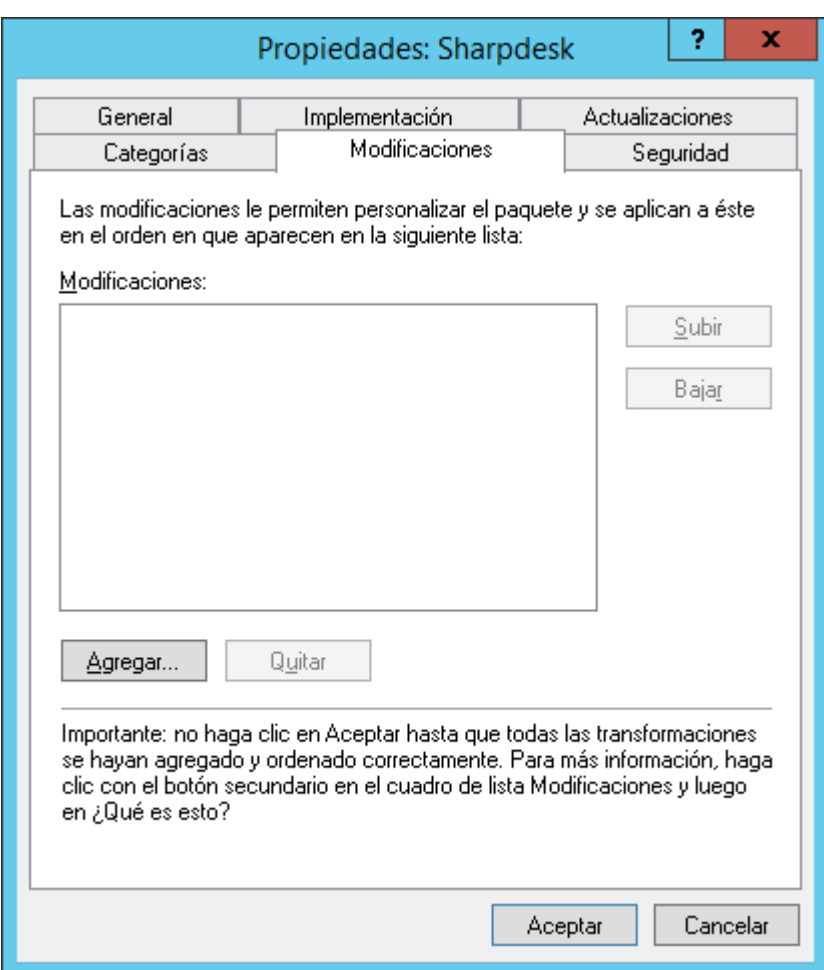

(iii) Seleccione el archivo de transformación (.mst) de la ubicación del disco siguiendo la tabla para elegir el idioma correspondiente.

(iv) Seleccione el botón "**Aceptar**".

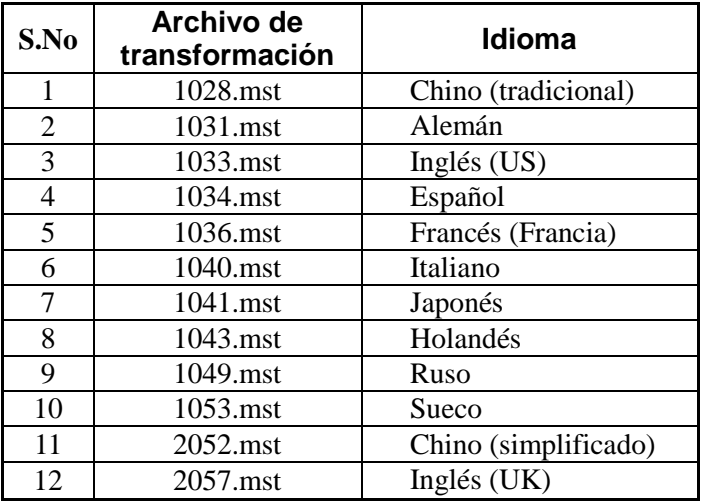

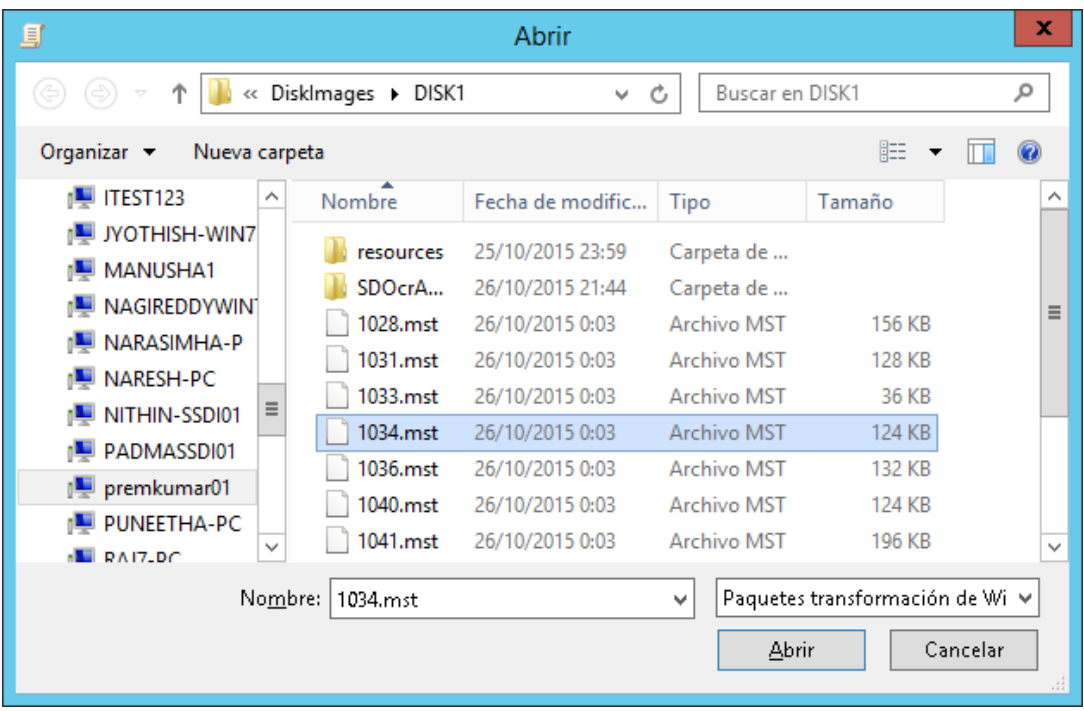

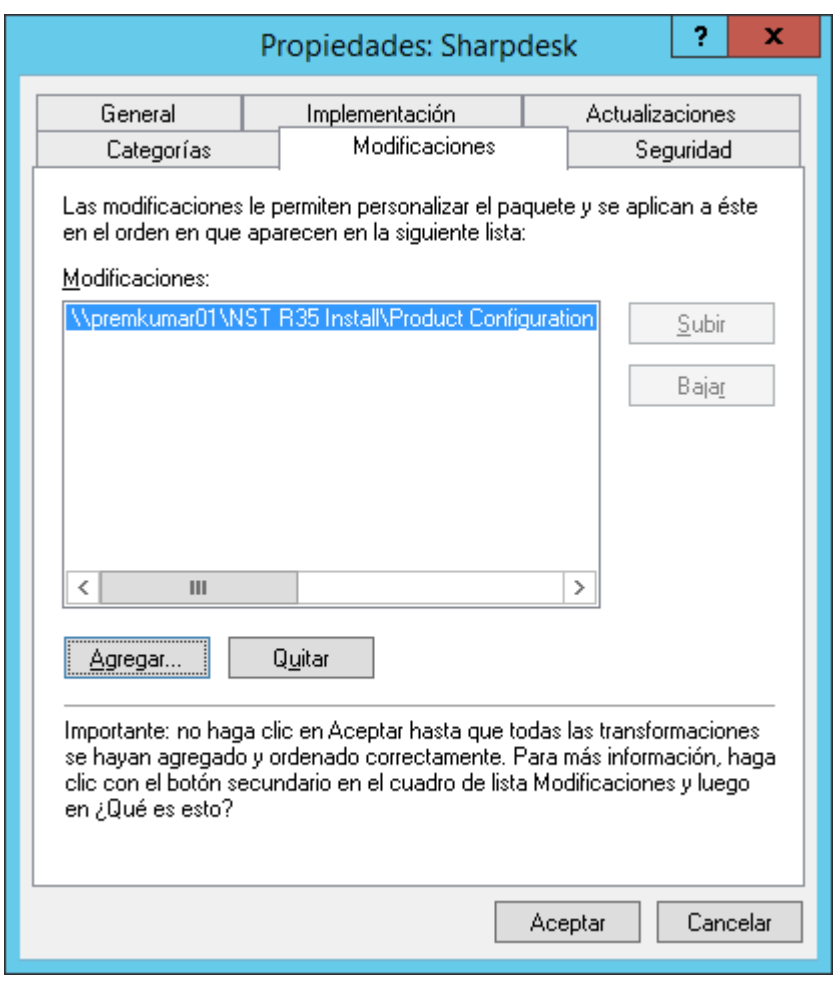

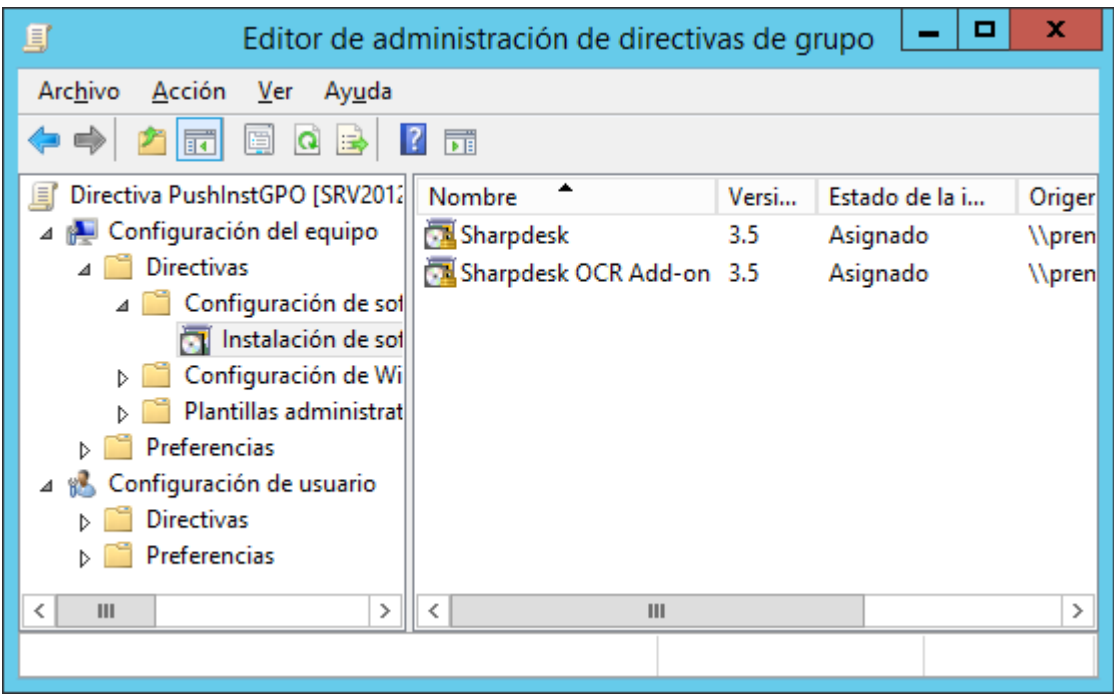

#### <span id="page-20-0"></span>**Editar el objeto de directiva de grupo**

Después de que haya creado el GPO, utilice el Editor de Objeto de Directiva de Grupo para configurar el GPO para la instalación desatendida. Al crear el paquete de instalación, asegúrese de seleccionar la opción "Asignar a Equipos" en el cuado de diálogo "Desplegar Software". Asegúrese de que el paquete de instalación de software señale la red compartida que contiene los archivos de instalación y que se encuentren desplegados los siguientes elementos en la sección del Instalador de Windows para el paquete de software en el GPO:

- 1. Haga clic con el botón derecho del ratón sobre la OU y seleccione "Propiedades".
- 2. Seleccione la ficha Group Policy (Directiva de grupo).
- 3. Seleccione el GPO y haga clic con el botón derecho y seleccione el botón "Modificar".
- 4. Haga clic en "Configuración del equipo"  $\rightarrow$  "Plantillas administrativas"  $\rightarrow$  "Componentes de Windows " $\rightarrow$  "Windows Installer".

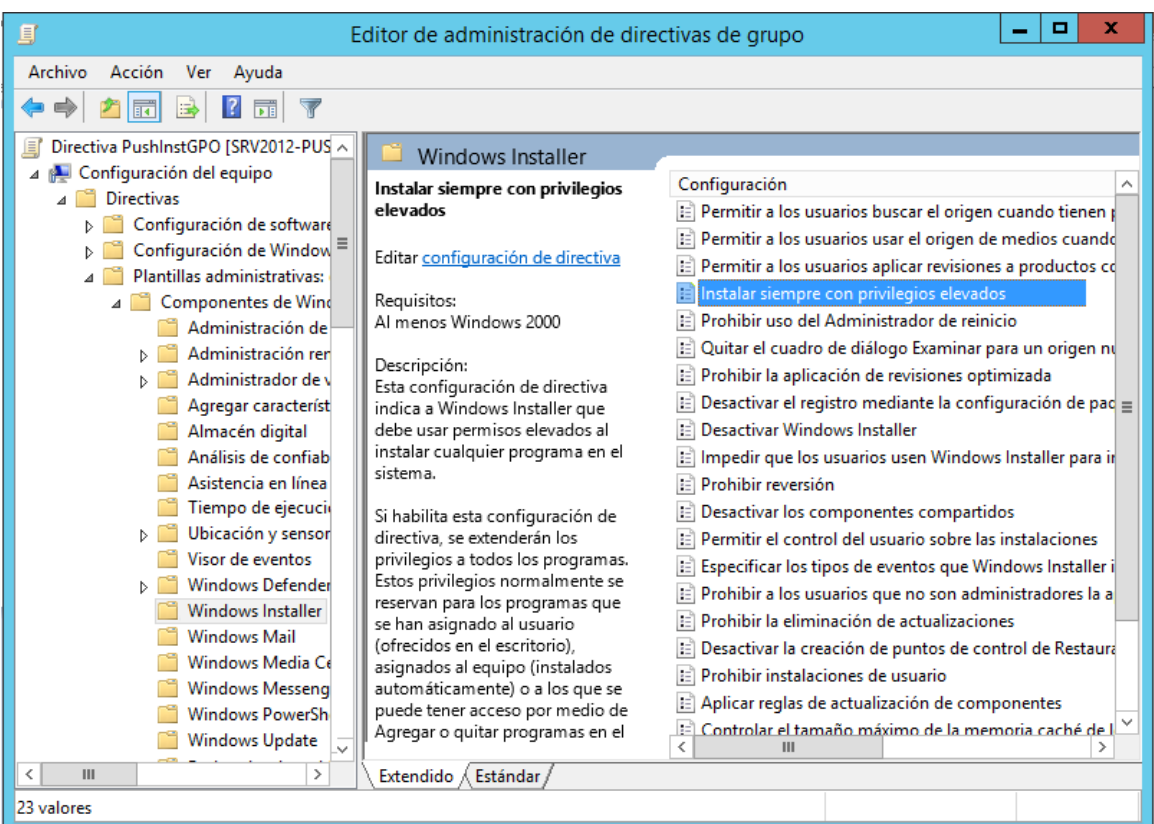

5. Marque la opción "*habilitada*" para los siguientes elementos de la Política de grupo.

(i) Al realizar la instalación, asigne siempre privilegios elevados.

(ii) Habilite el control de usuario sobre las instalaciones.

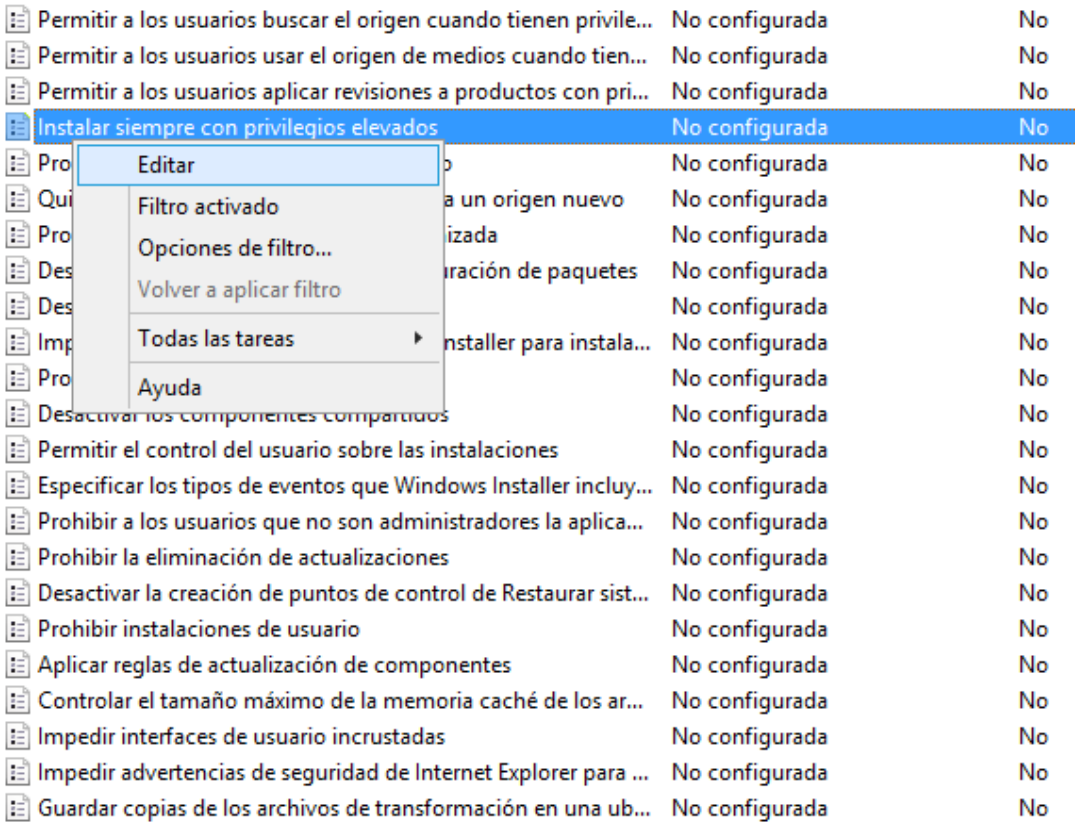

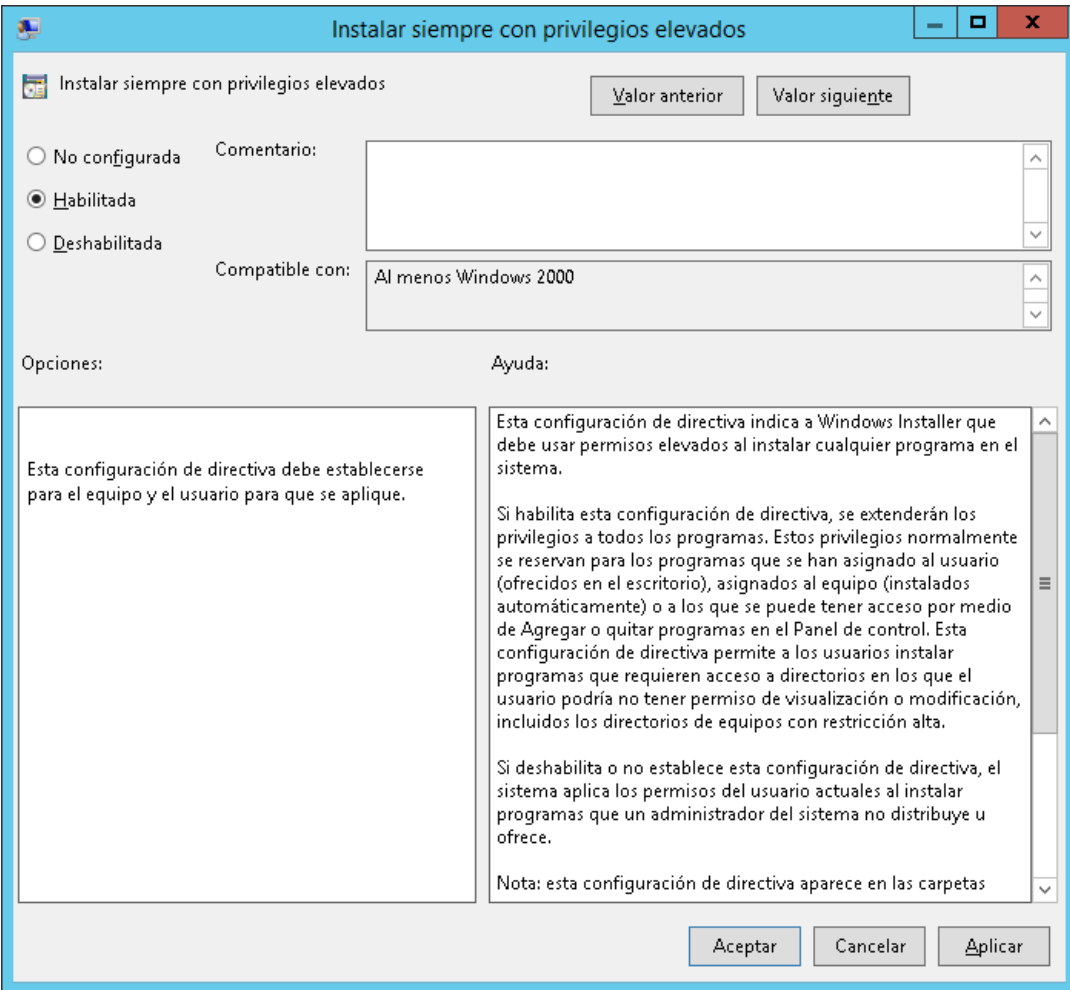

- 6. Actualice la política de seguridad del servidor de dominio de cualquiera de estas formas:
	- (i) Reinicie el servidor de dominio.
	- (ii) Introduzca gpupdate.exe en la línea de comandos.

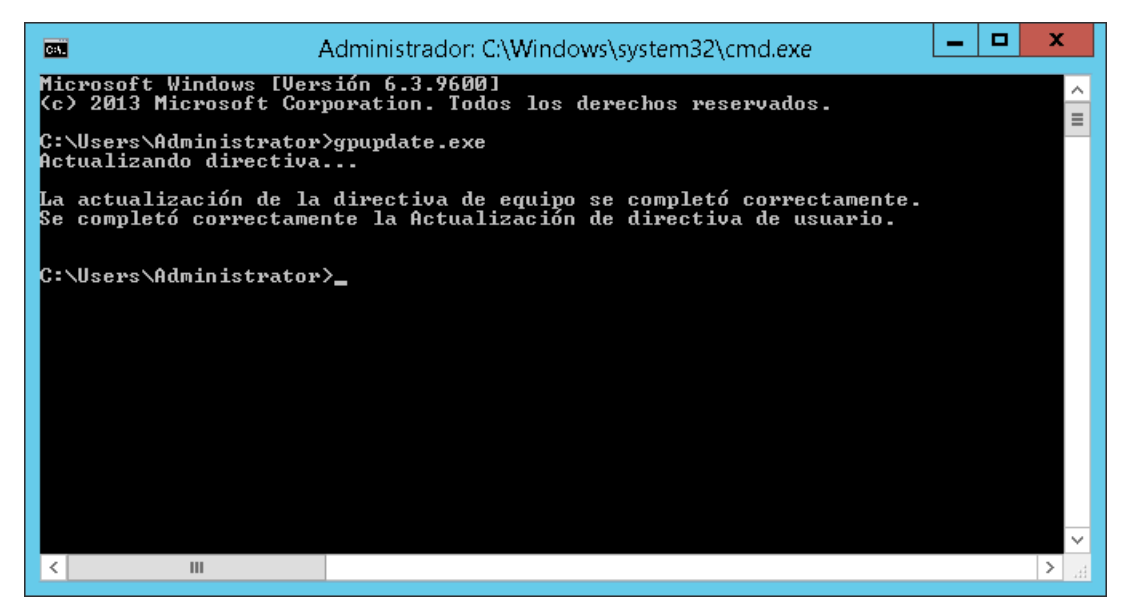

Ya está listo para iniciar el proceso de instalación desatendida desde el servidor.

## <span id="page-25-0"></span>En cada PC Cliente:

Cada PC Cliente necesita reiniciarse para poder iniciar la instalación de Sharpdesk y Network Scanner Tool. Nada surtirá efecto hasta que se haya reiniciado. No es suficiente con solo cerrar sesión e iniciarla nuevamente. Tenga en cuenta que el PC Cliente puede necesitar que se reinicie más de una vez; el proceso de arranque de Windows podría retrasar la instalación automática de Sharpdesk y Network Scanner Tool hasta que haya reiniciado por segunda vez.

Antes de reiniciar el PC Cliente, debería configurar el menú desplegable "Tiempo de espera de procesamiento de directiva de inicio". Para hacerlo, siga los pasos siguientes:

- 1. Haga clic en "Inicio". En la casilla Iniciar búsqueda, escriba el comando: "gpedit.msc". Haga clic en "gpedit.msc" desde los resultados de la Búsqueda.
- 2. En "Configuración del equipo", seleccione "Plantillas administrativas"  $\rightarrow$  "Sistema"  $\rightarrow$ "Directiva de grupo".
- 3. Haga clic con el botón derecho en "Tiempo de espera de procesamiento de directiva de inicio" y haga clic en "Editar".

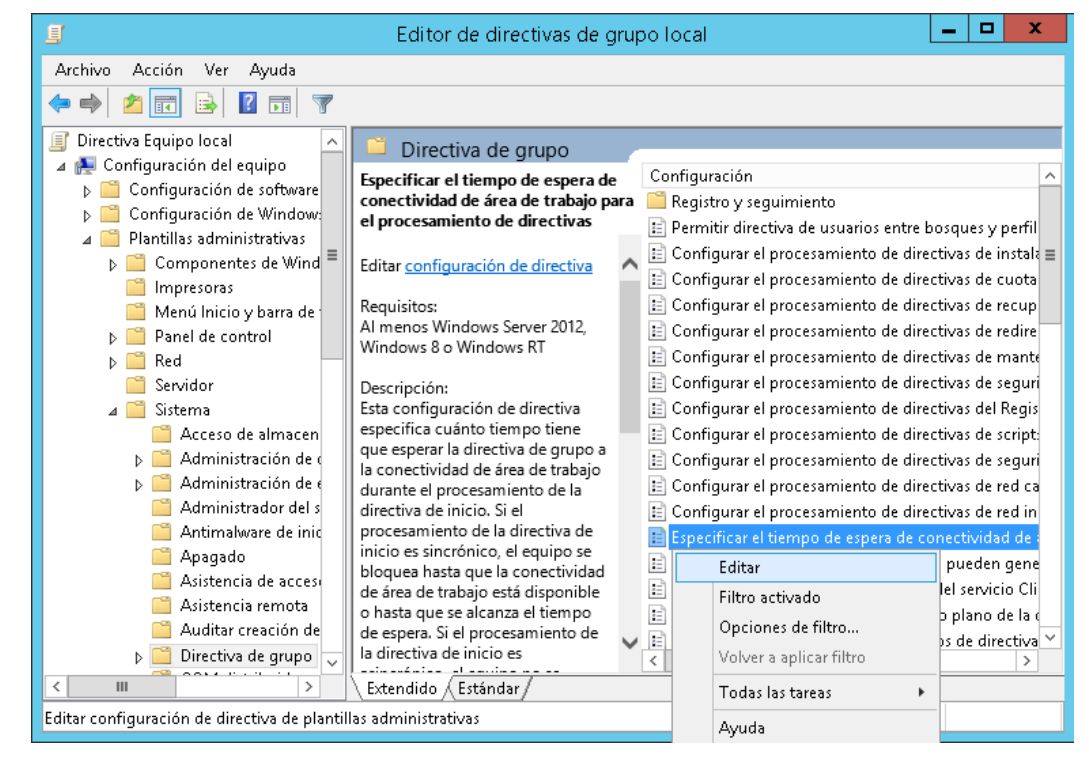

4. Seleccione el botón de radio "Habilitado". Introduzca el valor 60 (o superior) en el menú desplegable "Tiempo que hay que esperar (en segundos):". Haga clic en el botón "**Aplicar**" y, a continuación, en el botón "**Aceptar**".

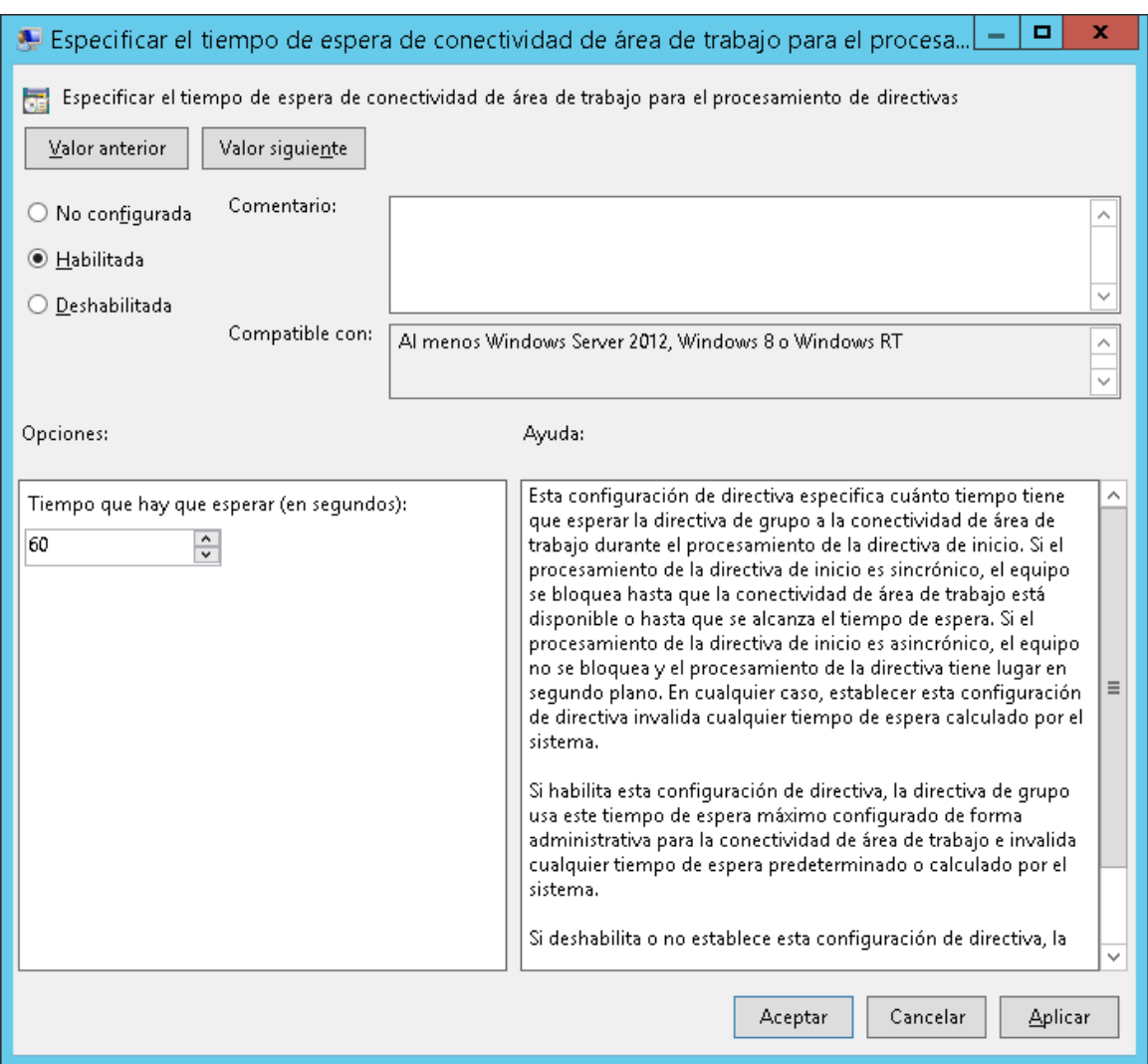

#### 5. Ahora, reinicie el PC Cliente dos veces.

Durante el proceso de reinicio, aparecerá un mensaje indicando que el software "gestionado" (Sharpdesk y Network Scanner Tool) se está descargando desde el Servidor en los Clientes de Windows XP. Para los clientes de Windows 7, y Windows 8 podría mostrarse un icono girando mientras se descarga el paquete de software desde el Servidor. La descarga podría tardar hasta dos horas, dependiendo de la velocidad y carga de la red. Esto es un indicativo positivo de que la instalación desatendida push se está llevando a cabo.

**Nota:** La descarga del paquete de software ocurre *antes* de que se le pida al usuario que inicie sesión. Si aparece la pantalla de inicio de sesión inmediatamente después de reiniciar, sin el mensaje o el icono girando descritos anteriormente, no se esta llevando a cabo la instalación desatendida push. Si esto sucede, reinicie e intente nuevamente. Una vez que los archivos han sido descargados del Servidor al PC Cliente, el proceso de instalación Sharpdesk y Network Scanner Tool silencioso se iniciará y finalizará antes del inicio de sesión del usuario.

Tras el inicio de sesión del usuario, Network Scanner Tool mostrará un mensaje para configurar los perfiles predeterminados. Siga las instrucciones indicadas en el mensaje. Consulte la Guía de usuario de Network Scanner Tool para ver un breve resumen del Asistente de Network Scanner Tool.

Existe un paso más por realizar antes de que se pueda operar completamente Sharpdesk, pero no ocurre hasta que haya iniciado Sharpdesk desde Windows. La primera vez que inicie Sharpdesk, se ejecutará el asistente de índice de búsqueda para inicializar la búsqueda del sistema secundario. Consulte la Guía de usuario de NST para ver un breve resumen del Asistente de Search Index.

Si el software no queda instalado aún después de haber reiniciado dos veces, consulte el "Visor de sucesos" de cada PC cliente por si hubiera algún error.Corrija esos errores y reinicie nuevamente.

## <span id="page-28-0"></span>Registros de errores con el visor de eventos (sólo en caso de fallo)

Puede consultar los registros de errores en el PC cliente con el "Visor de sucesos". En "Panel de control"  $\rightarrow$  "Herramientas administrativas"  $\rightarrow$  "Visor de sucesos", aparece la siguiente ventana.

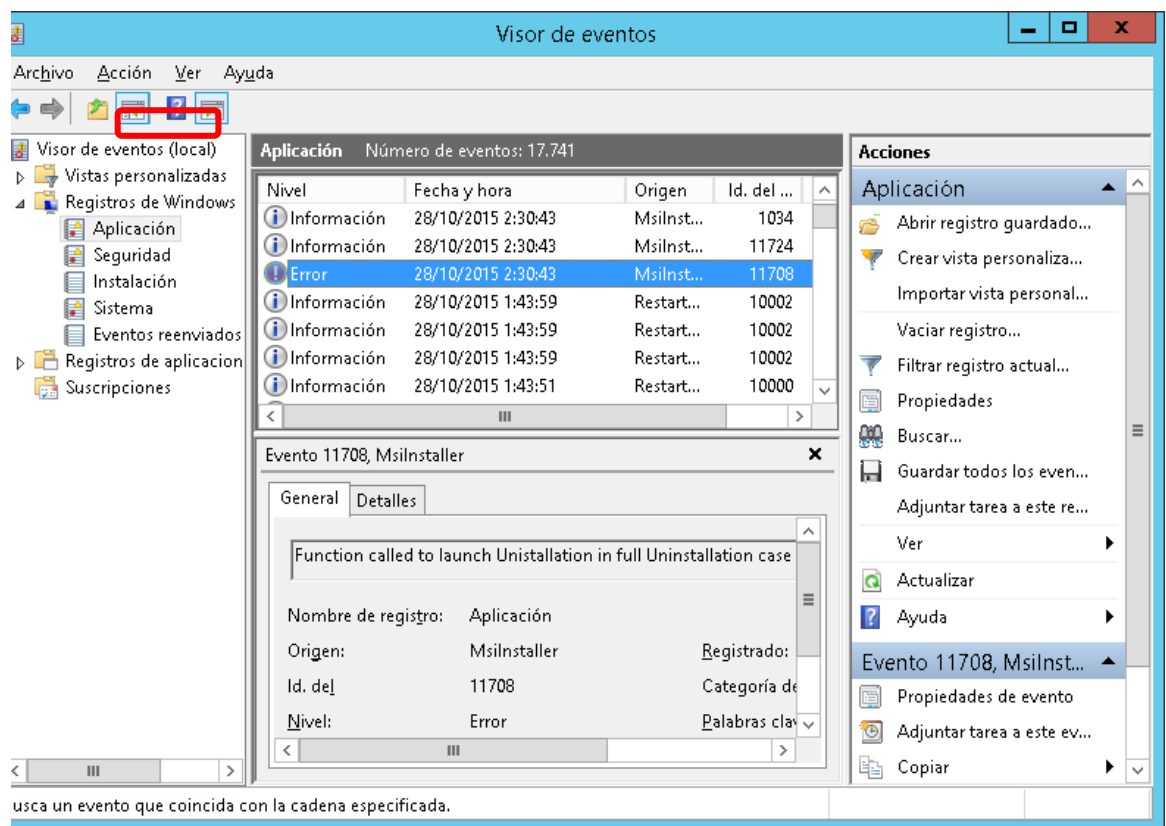

Al seleccionar "Aplicación", se muestran los registros de errores detallados. (ej. Existe una versión más antigua en el PC cliente)

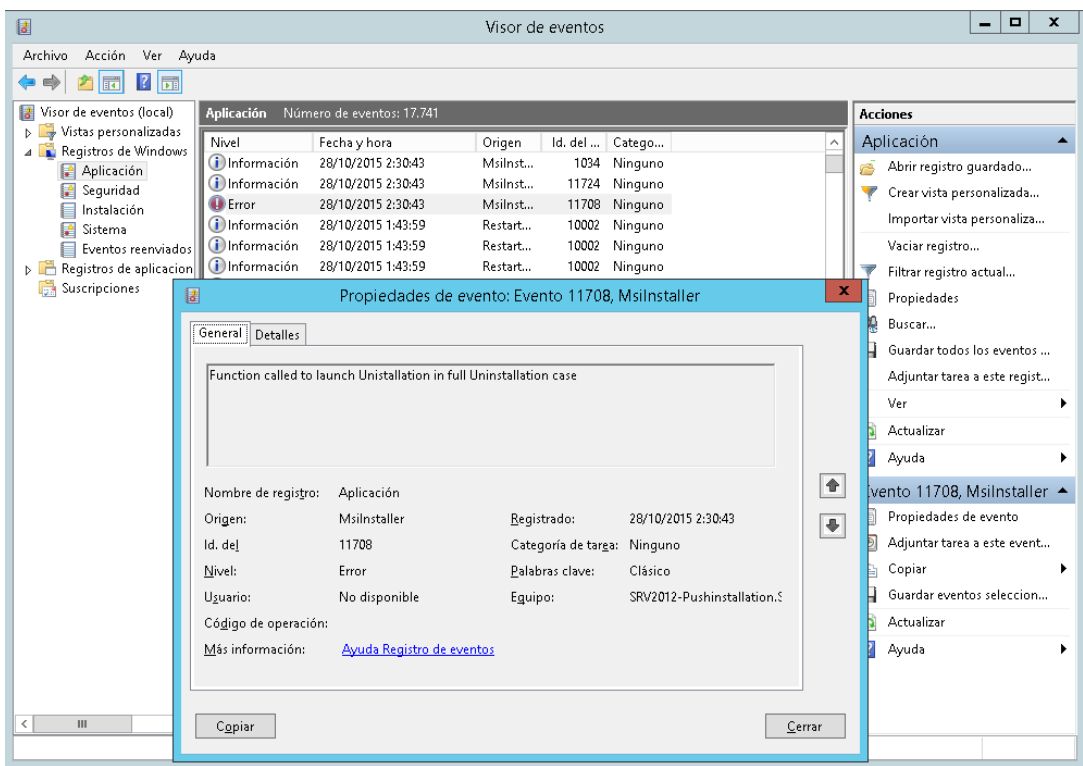

En este caso, los registros de errores también se guardan en el servidor.(e.j. "\\<Servername>\SHARE\Sharpdesk\Logs")

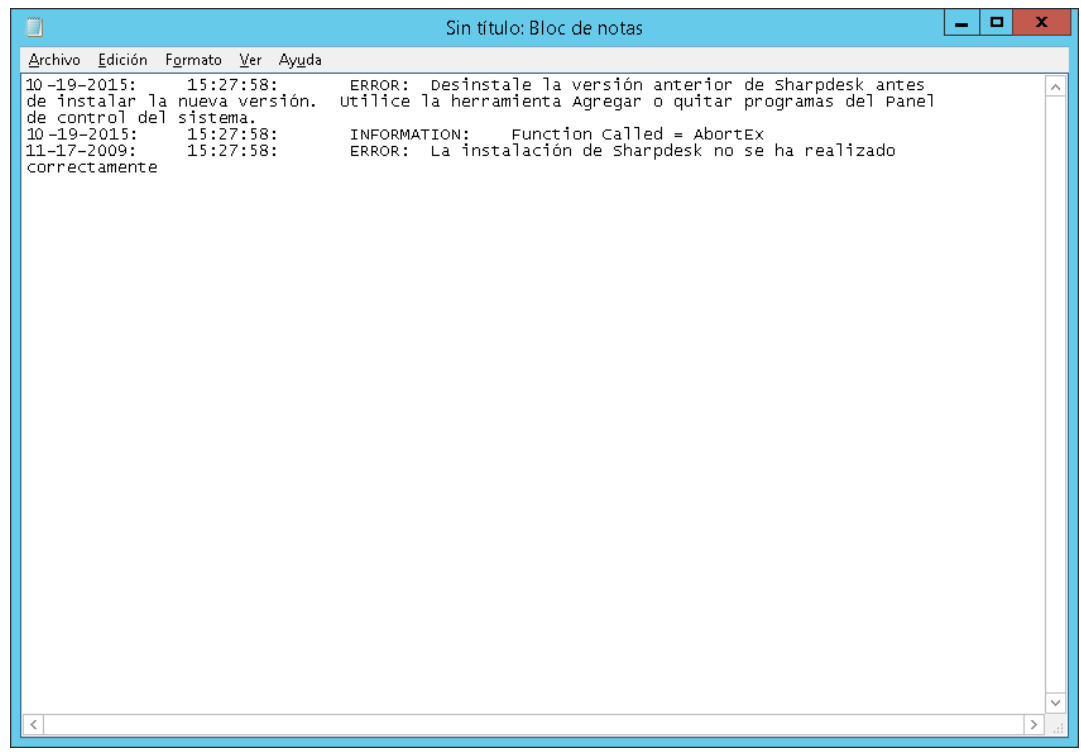

**Nota:** Consulte el "Apéndice".

## <span id="page-30-0"></span>Desinstalación desatendida de Sharpdesk y Network Scanner Tool

Si se realiza una instalación desatendida de Sharpdesk, se recomienda realizar también una desinstalación desatendida. No desinstale manualmente la aplicación Sharpdesk y Network Scanner Tool instalada de forma desatendida.

Siga estos pasos para realizar una desinstalación desatendida de Sharpdesk y Network Scanner Tool, utilice la Consola de Gestión de Microsoft para Ordenadores y Usuarios del directorio activo:

- 1. Haga clic con el botón derecho sobre el dominio, Unidad organizativa (OU) o el objeto con la política que contenga el software implementado y, a continuación, haga clic en "Propiedades".
- 2. Haga clic en la ficha "directiva de grupo".
- 3. Haga clic en la política que contenga el programa que fue parcheado.
- 4. Haga clic en el botón "Modificar" para abrir el Editor de políticas de grupo del paquete implementado.
- 5. Vaya a la sección "Ajustes de software" que encontrará en "Configuración del ordenador" de la ubicación en la que se ha implementado el paquete de software.
- 6. Haga clic con el botón derecho sobre el paquete implementado en el panel de la derecha.
- 7. Haga clic en "Todas las tareas" y, a continuación, en "quitar".

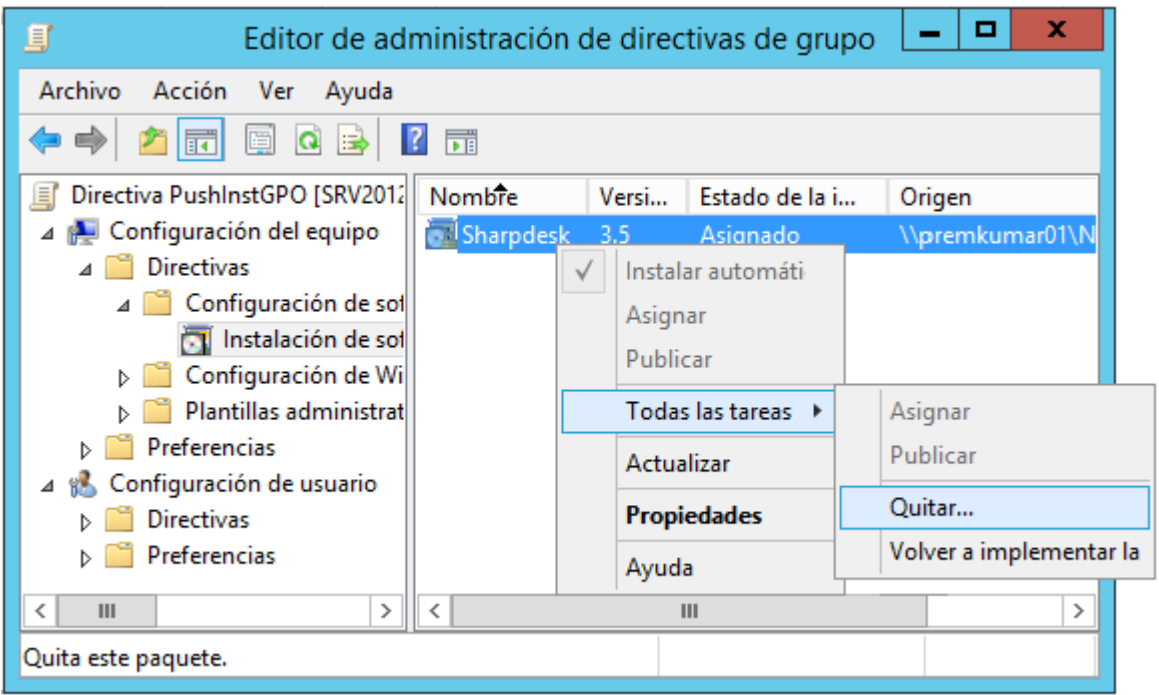

- 8. Aparece un cuadro de diálogo en el que se le presentan dos opciones:
	- (i) Desinstalar inmediatamente el software desde Usuarios y Ordenadores.
	- (ii) Permitir que los usuarios continúen utilizando el software pero impedir nuevas. instalaciones.

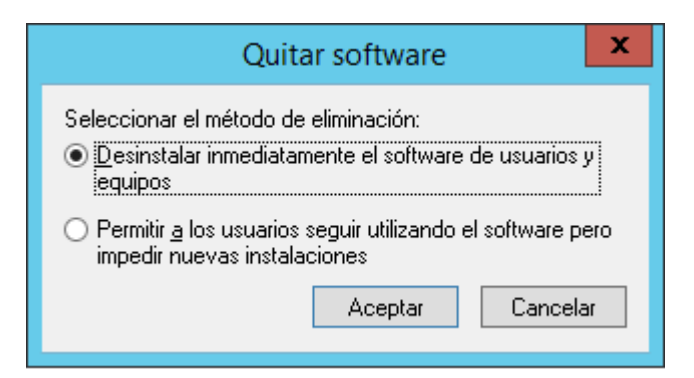

9. Seleccione la primera opción para desinstalar Sharpdesk de la OU.

**Nota:** No desinstale manualmente la aplicación Sharpdesk y Network Scanner Tool instalada de forma desatendida.

Si se realizó una instalación desatendida de Sharpdesk y realiza una desinstalación manual desde el panel de control, se pueden obtener resultados indeseados al instalar una versión futura de Sharpdesk. Es posible que aparezcan mensajes de aviso como "La instalación realizará una actualización" o "No se seleccionó ninguna función". Ignore este mensaje pulsando **Aceptar** y continúe con la instalación. Si se realiza una instalación desatendida de Sharpdesk, se recomienda realizar también una desinstalación desatendida.

Apéndice

### <span id="page-32-1"></span><span id="page-32-0"></span>Información enviada al archivo de registro y al visor de eventos

Aquí se recogen casos de error en la instalación desatendida en los que el instalador puede registrar la información en un archivo de registro.

• Existe una versión anterior:

En caso de que haya versiones anteriores, como Sharpdesk 3.2 o más antiguas, instaladas en el ordenador, el instalador escribirá el mensaje de error en la carpeta de registro de la ubicación compartida de lectura y escritura y en el visor de eventos.

• Número de serie inválido:

Si el número de serie introducido es inválido, el instalador escribirá el mensaje de error en la carpeta de registro de la ubicación compartida de lectura y escritura y en el visor de eventos.

• No hay licencia disponible:

Si el administrador del sistema intenta realizar la instalación desatendida en más ordenadores de los permitidos en el número de serie, el instalador escribirá el mensaje de error en la carpeta de registro de la ubicación compartida de lectura y escritura y en el visor de eventos.

• Ruta de destino inválida:

Si la ruta de destino del instalador introducida es inválida, el instalador escribirá el mensaje de error en la carpeta de registro de la ubicación compartida de lectura y escritura y en el visor de eventos.

## <span id="page-33-0"></span>Información enviada sólo al visor de eventos

Aquí se recogen casos de error en la instalación desatendida en los que el instalador no puede registrar la información: (La información se registrará en el "Visor de sucesos")

• La carpeta Compartir no dispone de permisos de lectura y escritura:

Si el soporte (paquete de software) para la instalación desatendida no está disponible en una ubicación compartida con permisos de lectura y escritura, el instalador escribirá el mensaje de error en el visor de eventos, ya que no puede escribir la información en la carpeta de registro que también se encuentra en la ubicación compartida.

• PC desconectado de la red:

Puesto que la instalación se realiza en el PC de red, si este PC se desconecta de la red, el instalador de Sharpdesk no puede escribir la información en la carpeta de registro de la ubicación compartida de lectura y escritura.

• Fallo eléctrico inesperado:

Puesto que la instalación se realiza en el PC de red, si se produce un fallo eléctrico, el instalador de Sharpdesk no puede escribir la información en la carpeta de registro de la ubicación compartida de lectura y escritura.

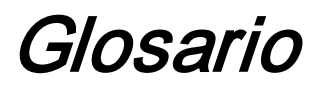

- <span id="page-34-0"></span>• Unidad organizativa: Grupo de ordenadores incluidos en una categoría común de usuarios. Sharpdesk sólo se implementará en este conjunto de ordenadores[. Microsoft Reference.](http://technet.microsoft.com/en-us/windowsserver/bb512919.aspx)
- [Consola de gestión de políticas de grupo.](http://www.microsoft.com/downloads/details.aspx?familyid=0a6d4c24-8cbd-4b35-9272-dd3cbfc81887&displaylang=en)
- FQDN: nombre de dominio totalmente cualificado.
- [Principales de Kerberos.](http://msdn.microsoft.com/en-us/magazine/bb985042.aspx)